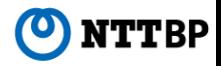

# 「FukushimaAirport\_FreeWi-Fi」 接続ガイド

Ver1.0

2016年12月

端末操作手順(各種)

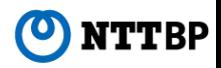

## 【無線LAN設定 基本情報】

- SSID: FukushimaAirport\_FreeWi-Fi
- IPアドレス:自動取得
- DNSアドレス:自動取得
- 暗号化:なし
- ※ 本サービスをご利用いただくには、IPアドレスおよびDNSサーバアドレスを自動で取得する設定が 必要です。
- ※ 既にIPアドレス・DNSサーバアドレスが設定されている場合、設定内容を書き留めておくことをお 勧めします。

利用推奨環境 (2014年9月時点)

- ① スマートフォン/タブレット(Android 4.0以降)
- ② iPhone/iPod touch/iPad(iOS 5.0以降)
- ③ Windows(Windows7以降)
- ④ Mac(MacOS X以降)

※本サービスをご利用いただくには、JavaScriptおよびCookieを有効にする設定が必要です。

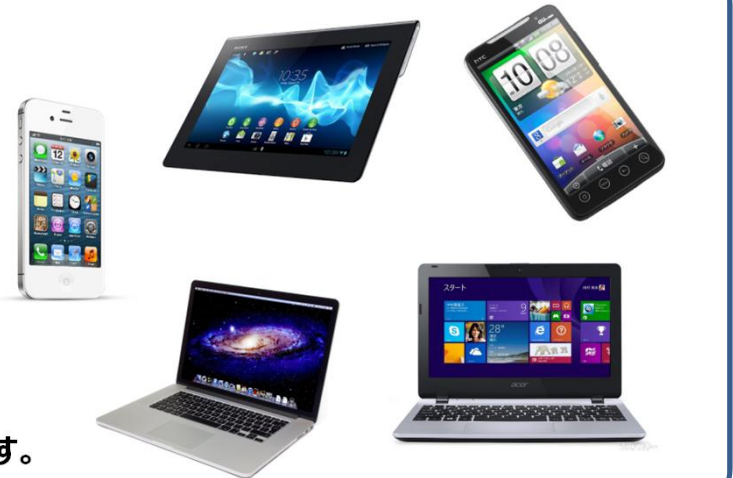

#### 【スマートフォン/タブレット】 端末操作手順 (例: Android4.2)

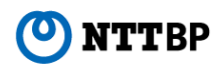

① ホーム画⾯で「アプリケーションキー」 ② 「設定」をタップします。 ③ Wi-Fi設定がOFFの場合、「ON」「OFF」切替え ④ 接続するアクセスポイントをタップ ボタンをタップして、「Wi-Fi」機能を「ON」に切替 をタップします。 します。 え、「Wi-Fi」をタップします。  $\chi$ iizk  $C \subseteq W(F)$ FukushimaAirport\_FreeWi-Fi  $\overline{\phantom{a}}$ O Wi-Fi  $\frac{B}{2}$  $\sim$ **Q** Bluetooth WPAZZWIE (WPSNINT) ● データ使用 **The Communication** WEPZEH **9 0 2 H** ■ Xperia™接続設定 N その他の設定 WPATHE 此主 WEPTHE  $\equiv$ **● 個人設定** 广通活設定 WPA270UM (WPSFUM) 出 音貌定 WEPZIEL  $\blacksquare$   $\blacksquare$   $\blacksquare$   $\blacksquare$ コストレージ WPAZTOLE  $\blacktriangleright$  $\overline{022}$  $\mathbf{f}$ ● 電源管理 WPA/WPA2T (NE WPSHIMM) ニアプリ **WEPZONE**  $3 - 11 - 1978$  $X = \frac{1}{2}$ ÷ ● 位置情報サービス **HALL TO** ◆ セキュリティ HOER. 四 言語と入力 ⑦ ブラウザをタップします。 ⑧自動的に下のポータルページが表示されるので、 ⑤ 「接続」をタップします。 ⑥ オープンネットワークのSSIDの下に「接 続されました」と表示がされ、ステータス

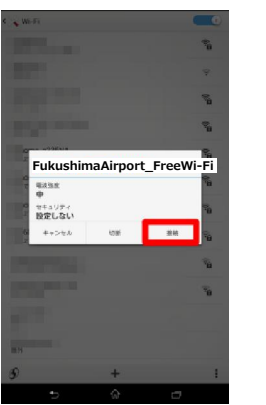

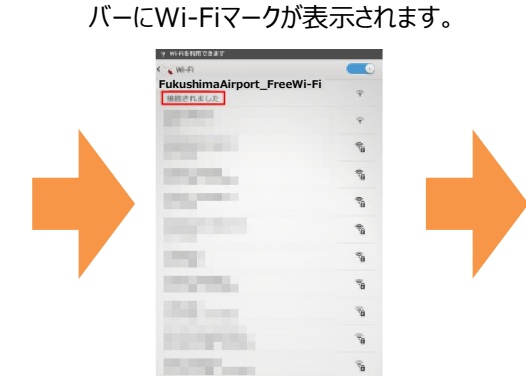

.<br>ANTAN IWESHAMI

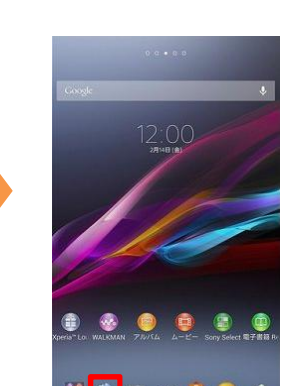

[Access the internet here(インターネットに接続 する) 1 をタップします。

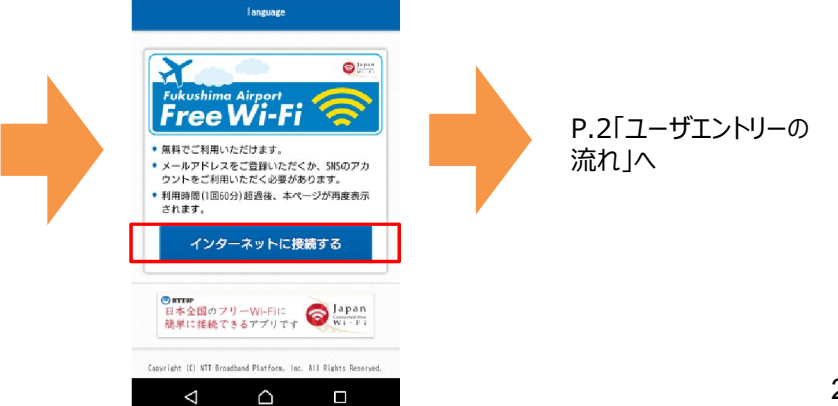

### 【iPhone/iPod touch/iPad】 端末操作手順(例:iOS8)

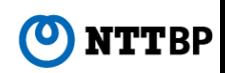

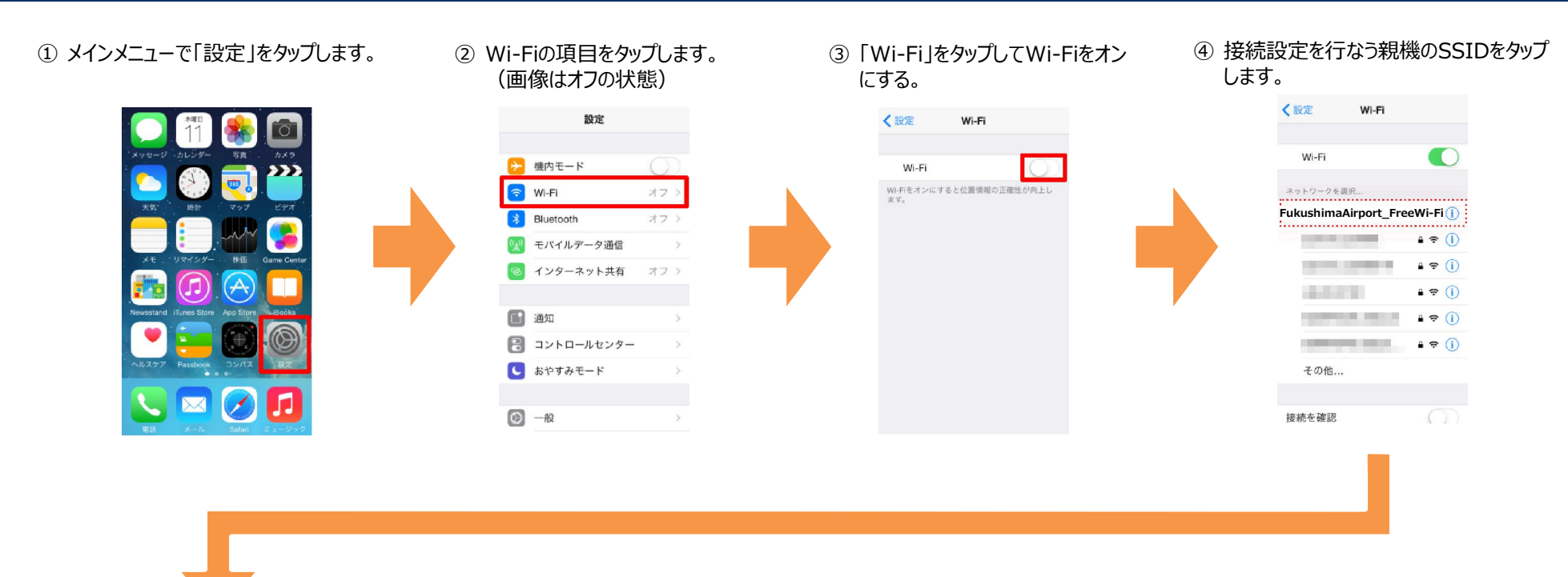

#### ⑤ 接続したSSIDにチェックがついている ことを確認して完了します。

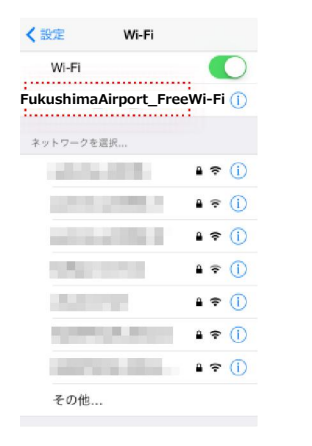

#### ⑥ 「safari」をタップします。

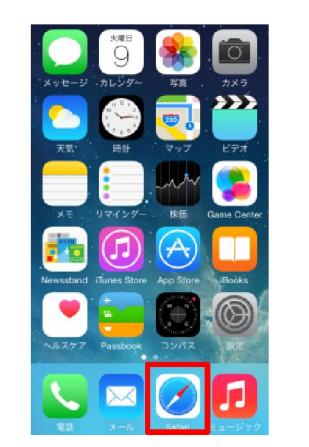

⑦ ⾃動的に下のポータルページが表⽰されるので、 [Access the internet here (インターネットに接続する) ] をタップします。

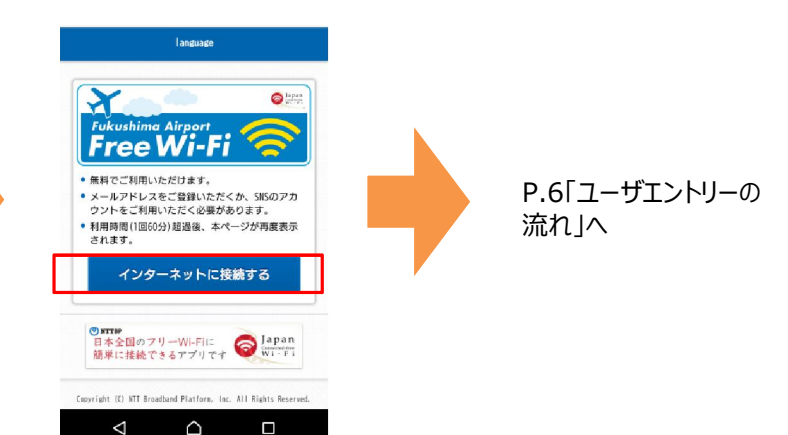

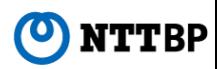

① デスクトップ右下のタスクトレイに表⽰されている以下のアイコンをクリックして、 無線接続の画面を表示させてください。

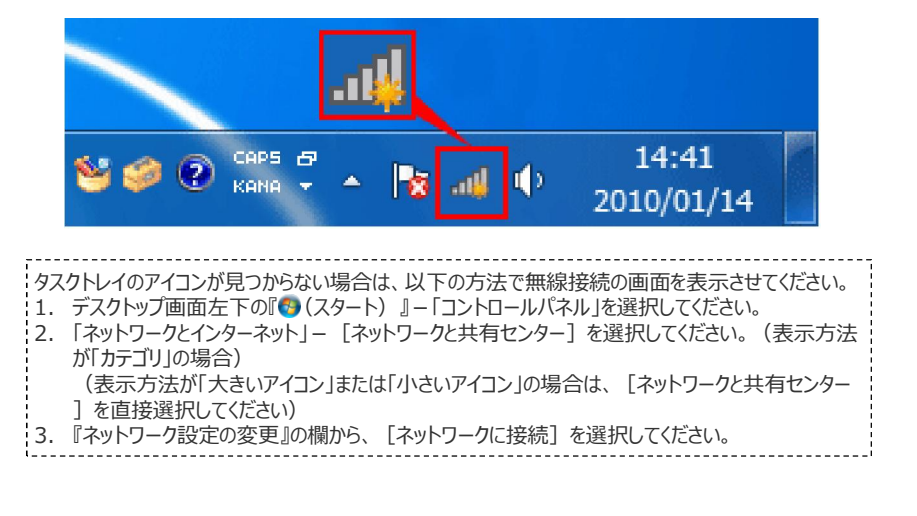

② SSID「FukushimaAirport\_FreeWi-Fi」 を選択して、「接続」を押してください。

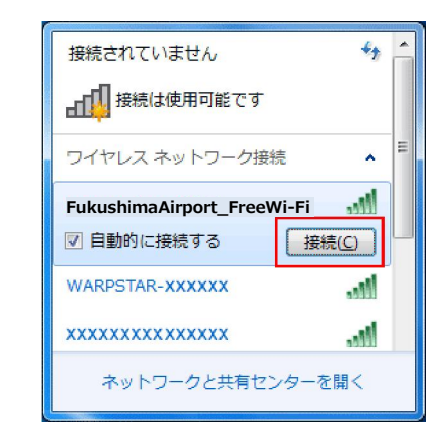

3 接続作業が完了すると、アイコンが以下のように表示されます。

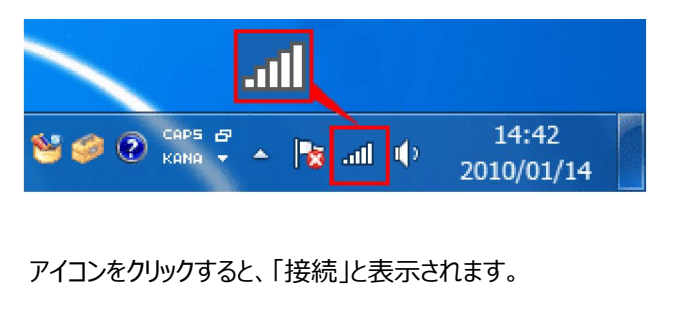

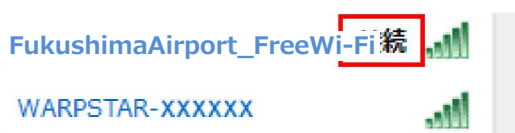

④「Internet Explorer」や「Google Chrime」等のブラウザを起動 すると、自動的に下のポータルページが表示されるので「Access the internet here (インターネットに接続する) 1 を押します。

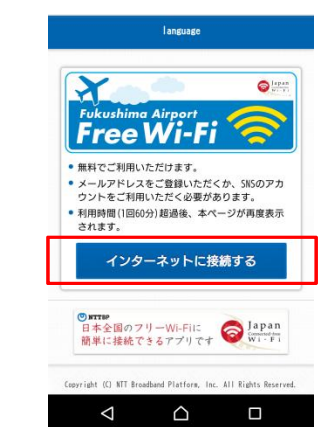

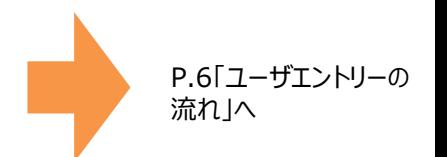

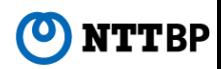

① メニューバーの『Wi-Fi』 (Mac OS X 10.6 / 10.5では『AirMac』) アイコンが、「入」であることを確認してください。「切」になっている場合は、アイコンをクリックして、 [Wi-Fiを入にする]を 選択してください。

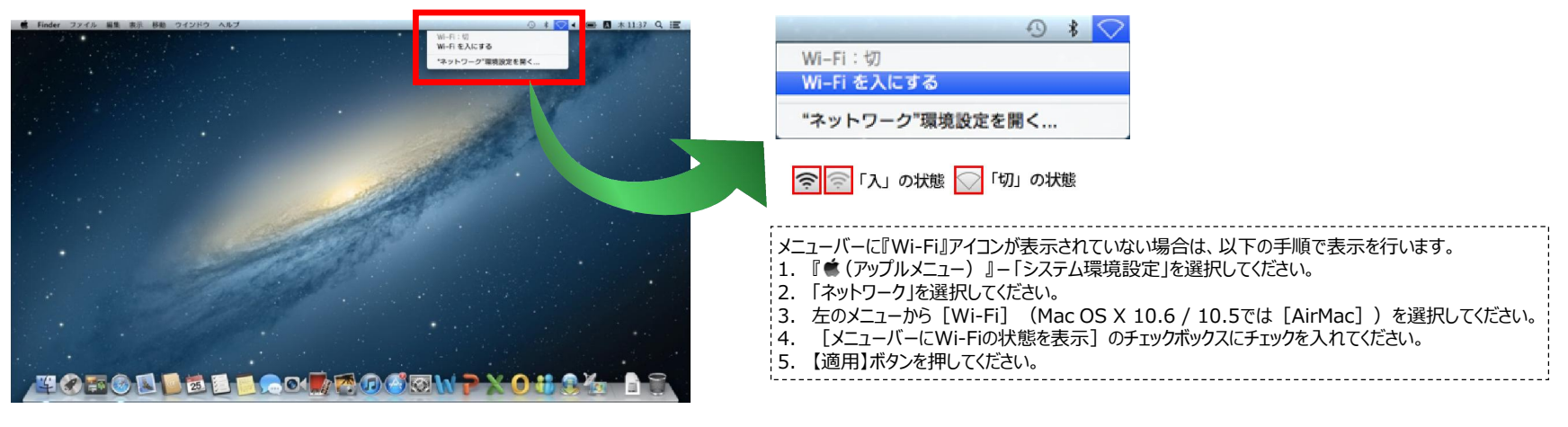

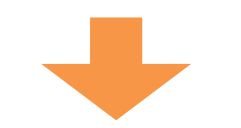

② メニューバーの『Wi-Fi』アイコンをクリックすると、周囲のアクセスポイント─ 覧が表示されますので、「FukushimaAirport\_FreeWi-Fi」をクリックすると、 SSIDの左に(√)が表示されます。

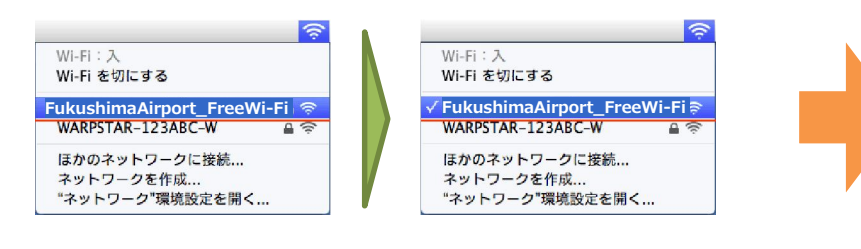

③「Safari」や「Google Chrime」等のブラウザを起動すると、⾃動的に 下のポータルページが表示されるので、 Access the internet here (インターネットに接続する)]を押します。

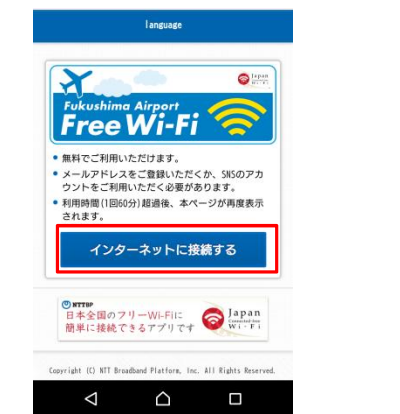

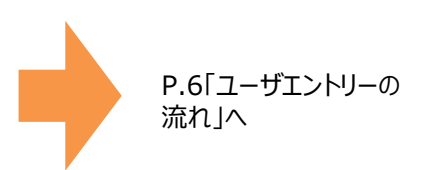

## ユーザエントリーの流れ(例:スマートフォン・iPhone)

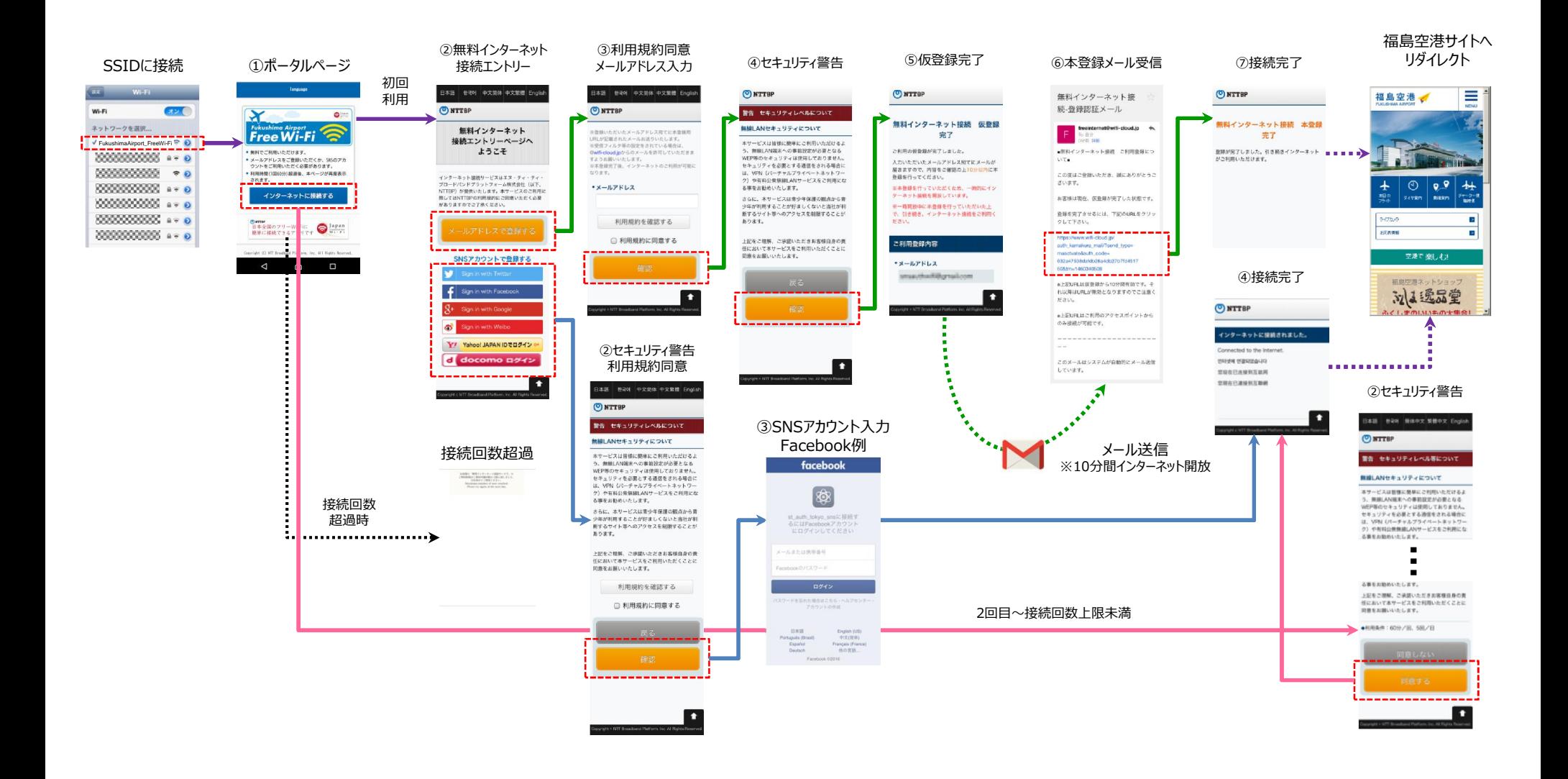

**NTTBP** 

ご留意事項

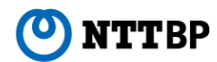

- 本サービスは、NTTBPが運用を行っております。
- 本サービスは、ベストエフォートでのご提供となります。通信速度、品質についての保証はいたしかねます。
- WEPなどによる暗号化は設定されておりませんので、ご理解の上、お客様の責任のもとご利用下さい。
- お客様情報(メールアドレス)をご登録いただく必要があります。※2回目以降の接続時は登録不要です。
- お客様情報登録後、自動的にインターネットへログインしますが、接続時間は60 分間です。60分以上経過後、再度インターネットに接続する場合、セ キュリティ警告のページよりインターネットに接続していただく必要があります。
- 1日に何回でもご利用いただけます (接続時間無制限)。
- ネットワークの設計上、一部VPNなどのサービスがご利用いただけない場合ございますので、あらかじめご了承ください。
- 本サービスをご利用するにあたって、お客様がご使用されるすべてのデバイス機器、ソフトウェアのサポートはNTTBPでは行っておりません。各デバイス機器、 ソフトウェアメーカーへお問い合わせください。
- 万が一、本サービスのご利用によって発生したお客様ご自身の損害や第三者との紛争などが生じても、NTTBPは一切の責任は負いかねますので、あら かじめご了承下さい。
- 設備メンテナンス等により、ご利用いただけない場合もございます。あらかじめご了承下さい。
- 利用者自身の端末でドメイン指定受信や迷惑メールフィルタ等設定している場合、本登録用のメールが正しく届かない可能性があります。
- 第三者が提供するAPIが故障や不具合などの理由で使用できない場合、初回利用者に限り利用できません。登録済みの利用者のみサービス利用が 可能です。
- 第三者が提供するAPIが故障や不具合などの理由で使用できないことによって発生した損失や損害についてNTTBPは一切責任を負いません。
- 本登録メールを受信するため、10分間のみインターネット接続が可能です。この期間のみ利用登録せずにインターネット接続が可能ですが、10分経過 するとポータル画⾯へ遷移します。
- 本登録メールに記載されているURLの有効期限は、メールが送信されてから10分間です。
- SNSアカウント利用時は、各SNS提供会社のAPIを利用します。
- SNSアカウントに紐づく個人情報についてはエリアオーナーとの別契約を除き、原則NTTBPは取得しません。
- 2回目以降の接続に関しては、各端末に紐づくMACアドレスをベースとして認証を行います。そのため異なる端末から同一エリアで無料インターネット接続 サービスを利⽤する場合、同⼀のメールアドレスで登録済みであっても、端末毎に登録が必要です。
- メールアドレスまたはSNSアカウントのいずれかで初回登録をすると、90日間は再登録することなくサービス利用が可能です。